## Word Q sans prédicteur de mots dans les examens

1) Assurez-vous que l'étudiant a bien mis la prédiction de mots en espagnol Pour ce faire, demandez à l'étudiant d'écrire quelques lettres et vous pourrez voir en quelle langue est le prédicteur.

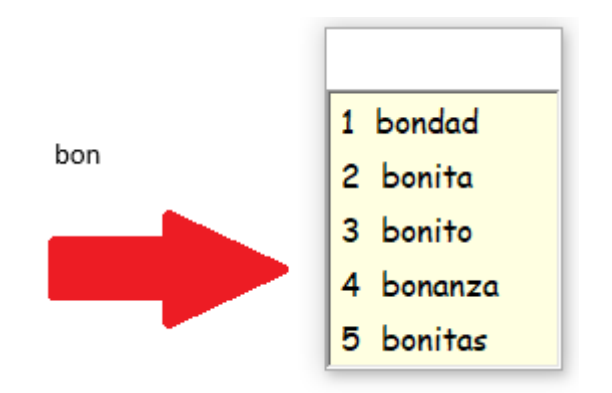

## 2) Demandez à l'étudiant de mettre le logiciel en mode examen

a) Une fois toutes les vérifications faites par l'étudiant, ce dernier doit bloquer le logiciel en mode examen. Pour ce faire, il ira dans Options/Mode Examen

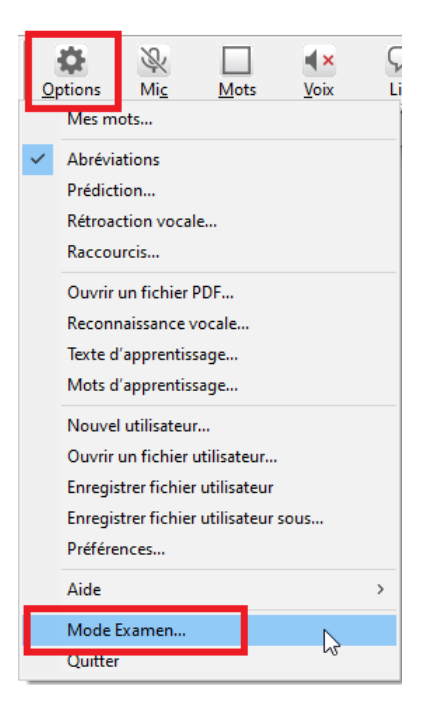

b) Il devra choisir la durée de l'examen

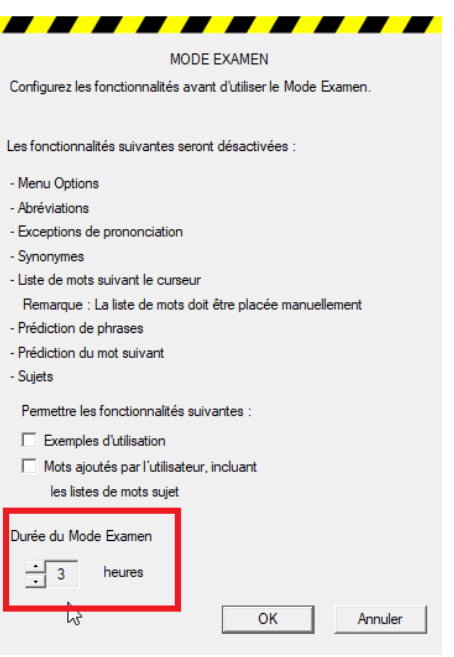

Vous verrez alors une barre jaune et noire en haut du logiciel qui vous assurera que tout a bien fonctionné.

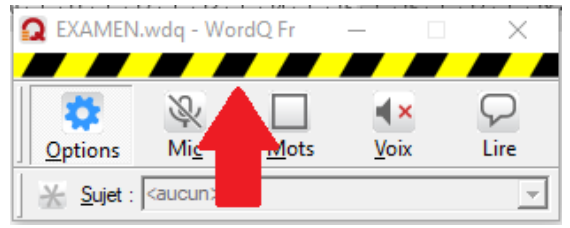

Le menu « Options » ne sera plus accessible pour la durée de l'examen.